## Manual para criação e agendamento de eventos na plataforma StreamYard

O acesso à plataforma deve ser solicitado, abrindo um chamado no GAUCHA com o e-mail do responsável pelo acesso e evento a ser transmitido.

Ao ser atendido, seu e-mail será incluído na lista de permissões e passará a receber o código de verificação para tal acesso.

StreamYard Minha conta Unipampa Transmissões e aravações **R** Página inicial  $\mathbb{F}$  Vídeos Próximas Antigas  $\leq$  Destinos  $\triangle$  Membros  $\bigodot$   $\frac{5 \text{ errors}}{\text{Ler}\,\text{maj}}$  $\downarrow$  $+$  Criar Criado Programação Título Nome do evento 09:20  $23 \text{ de } \text{cgo}, 20:30$  Entrar no estúdio  $\frac{1}{2}$ **A**<br>Programação Nome do evento 09:19 23 de ago., 18:00 Entrar no estúdio Programação Nome do evento 31 de jul., 14:53 21 de ago., 18:30  $\boxed{\text{Entrar no estidilo}}$ Programação 28 de jul., 10:28 22 de ago., 13:30 **Entrar no estúdio** Programação Nome do evento 28 de jul., 10:27 23 de ago., 13:30 **Entrar no estúdio** : **D** Programação **曲** Indicações Configurações da equipe to de gravações  $\overline{\textcircled{\circ}}$  $\overline{O}$  Ajuda

Ao realizar o login a tela a seguir será a seguinte;

## Clique em "Criar"

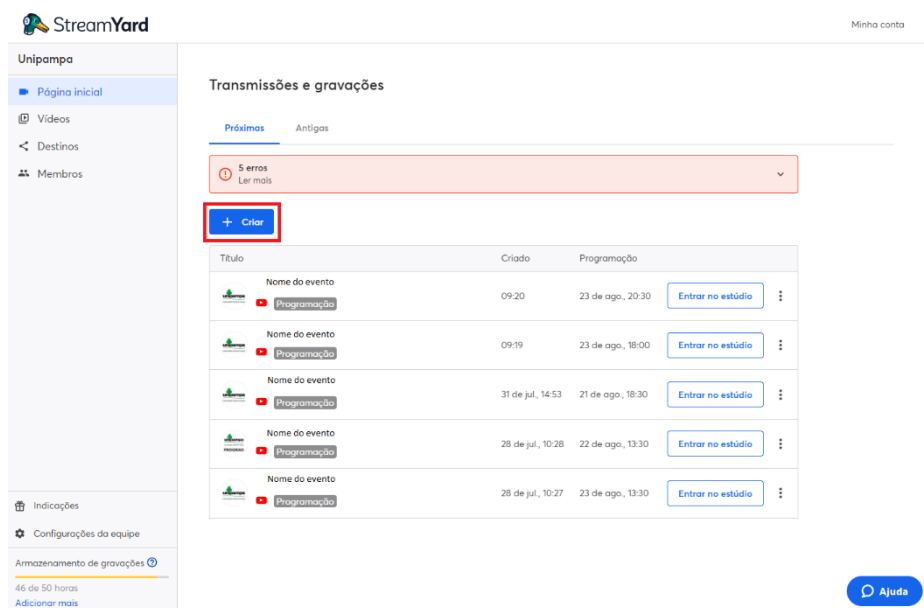

Selecione a opção de qual modalidade você irá utilizar

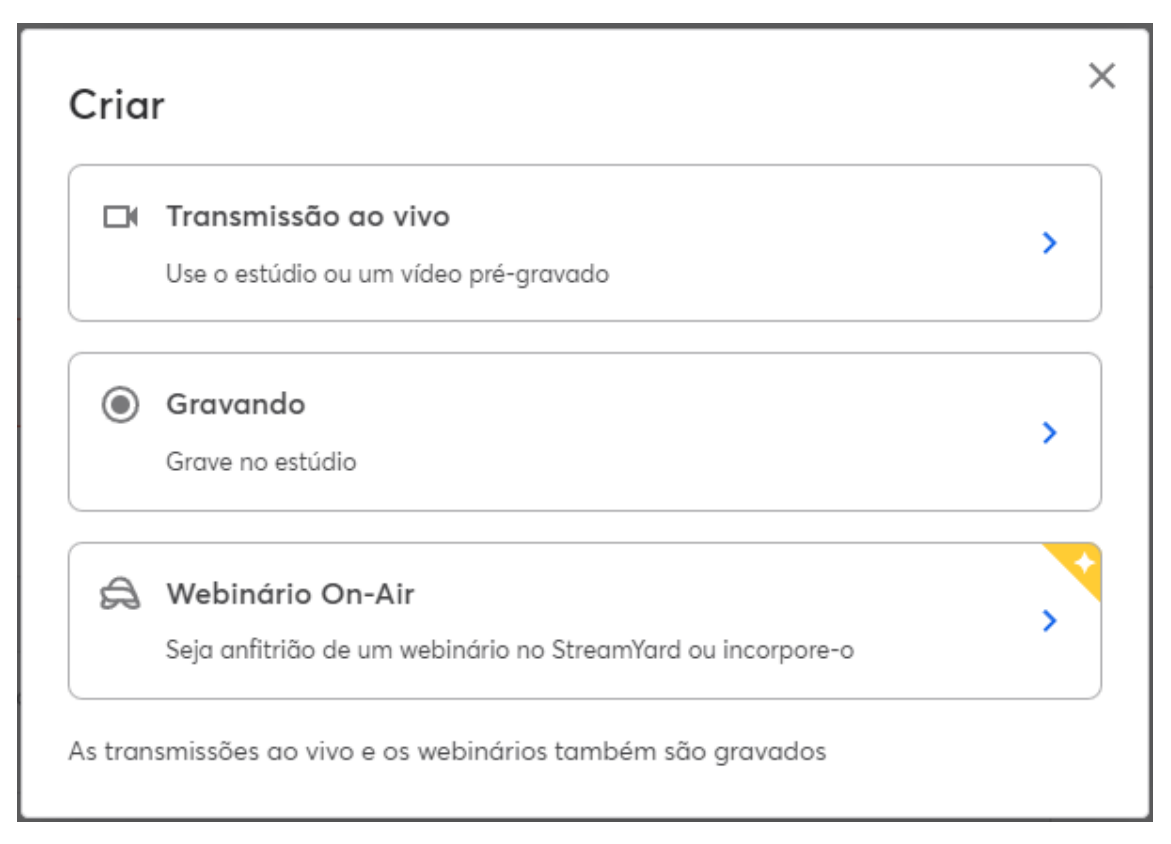

Neste manual utilizaremos o modelo de agendamento de evento, portanto clique em "Transmissão ao vivo"

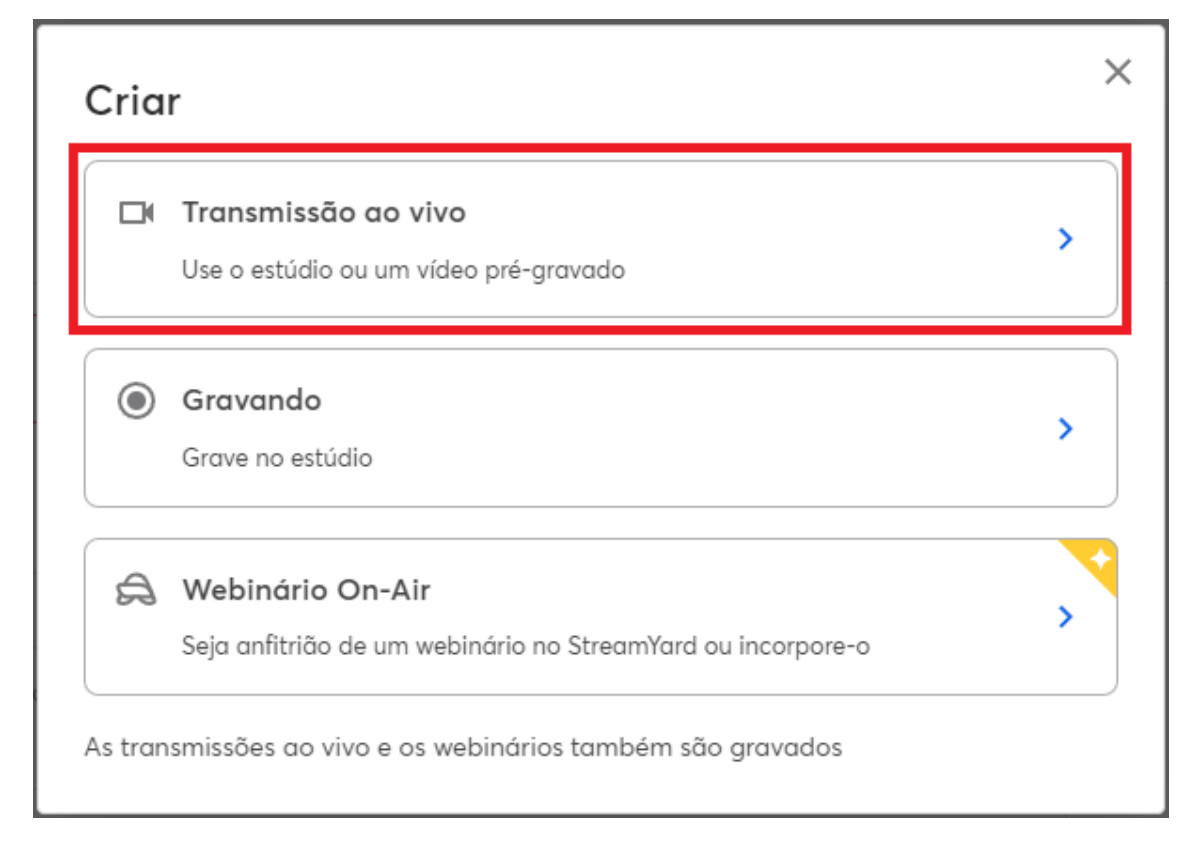

Em fonte você poderá utilizar um vídeo pré-gravado, mas em nosso caso, como a transmissão será ao vivo, estaremos agendando um estúdio.

É necessário que seja escolhido um destino de transmissão obrigatório para que exista a opção de agendamento prévio do evento, então selecione ou adicione previamente o canal que será transmitido o evento.

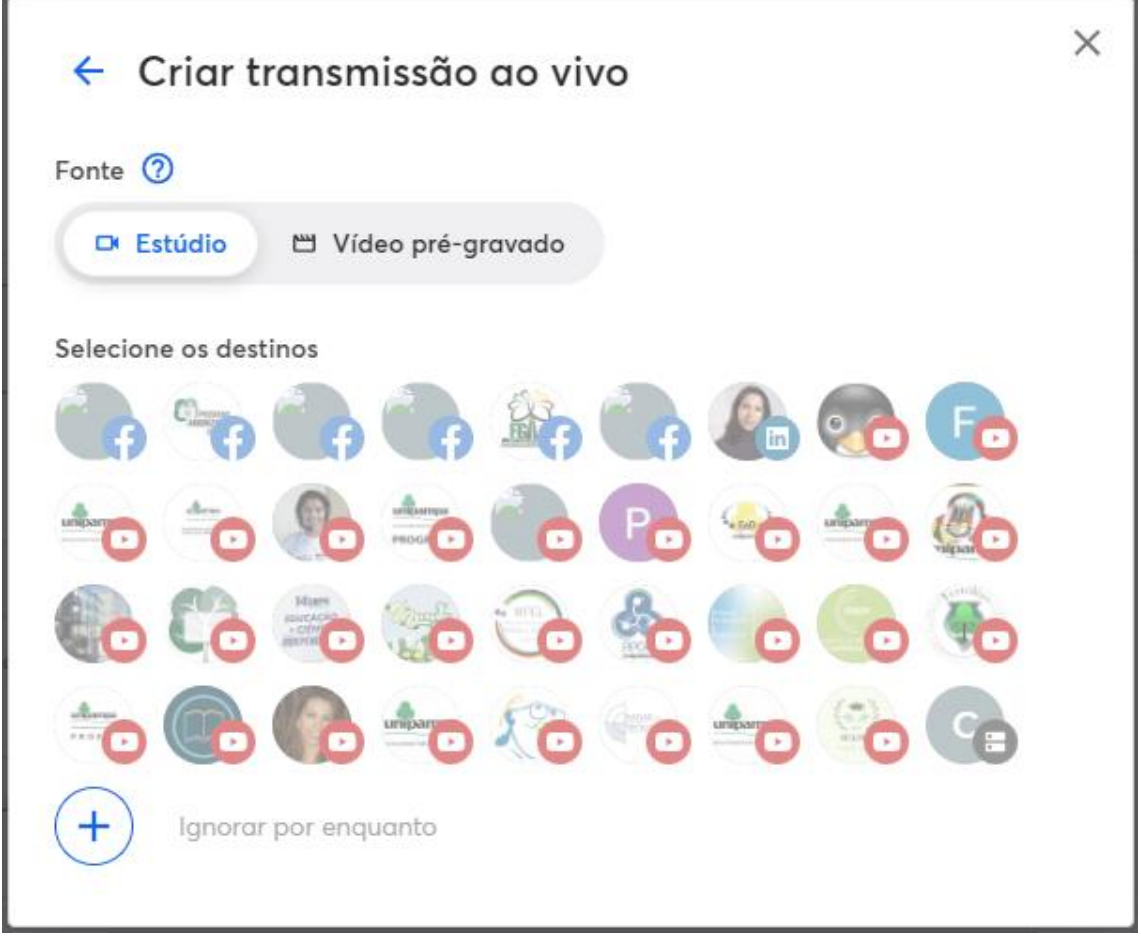

Ao selecionar o canal, a próxima imagem irá aparecer, onde você deverá preencher com o Titulo do evento, a sua descrição e deverá ser selecionada a opção "Agendar para depois"

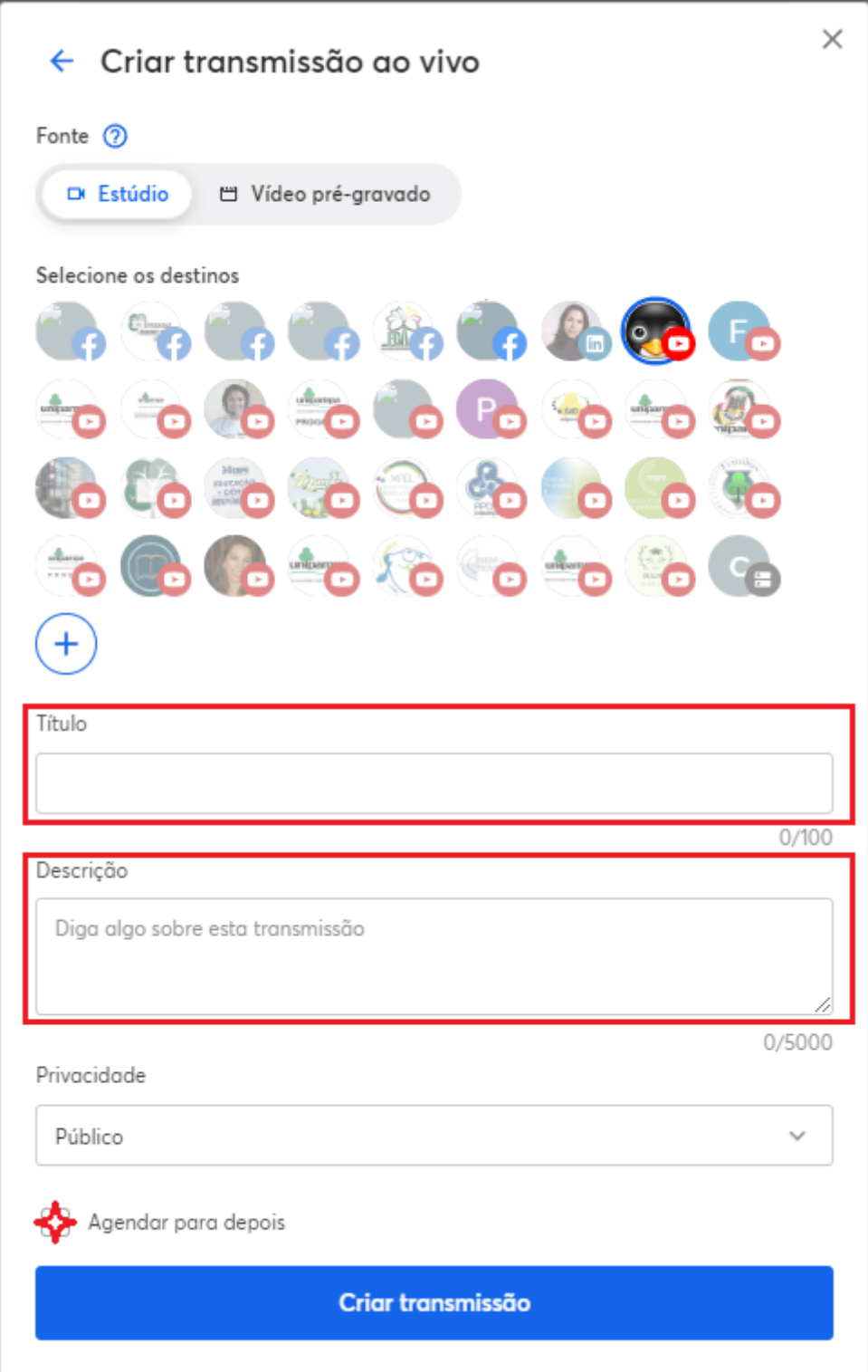

Ao clicar em "Agendar para depois", você deverá adicionar a data e ao clicar em Criar Transmissão seu evento estará agendado.

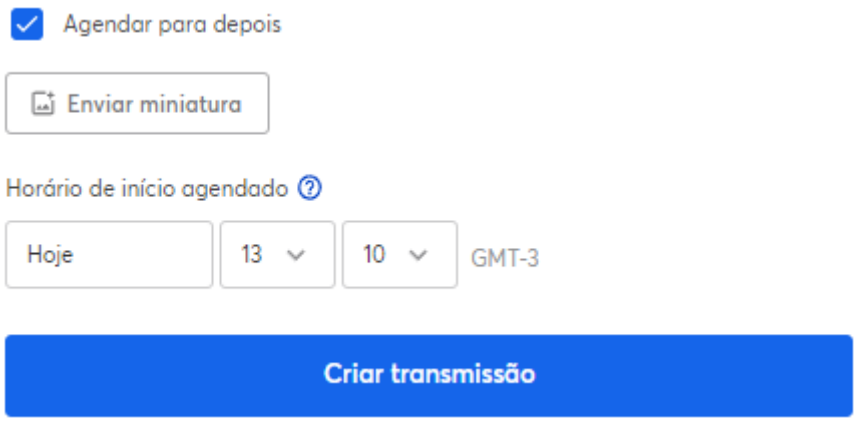

## Convidando participantes para o evento

Para realizar o convite de outros integrantes do evento, é possível que você clique no

ícone  $\frac{1}{2}$  e selecione convidar participantes.

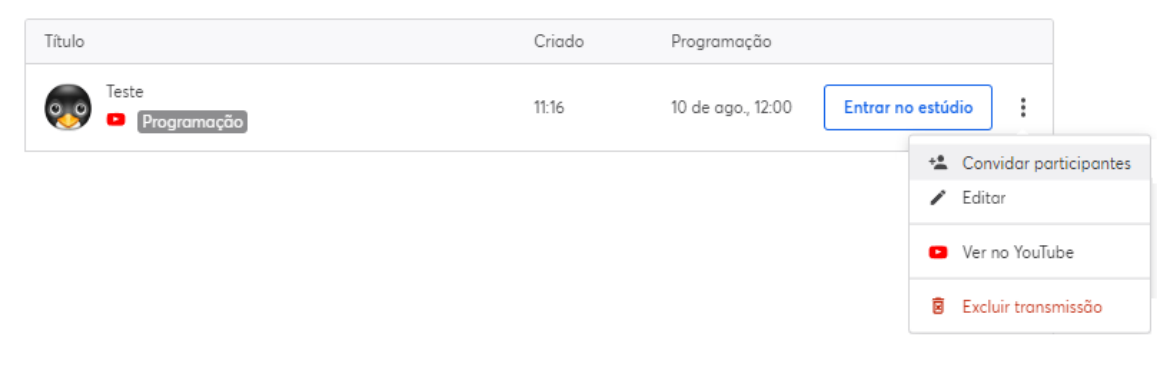

A tela seguinte irá aparecer onde você poderá enviar o link da transmissão. Ao entrar no estúdio também existirá a opção de convite.

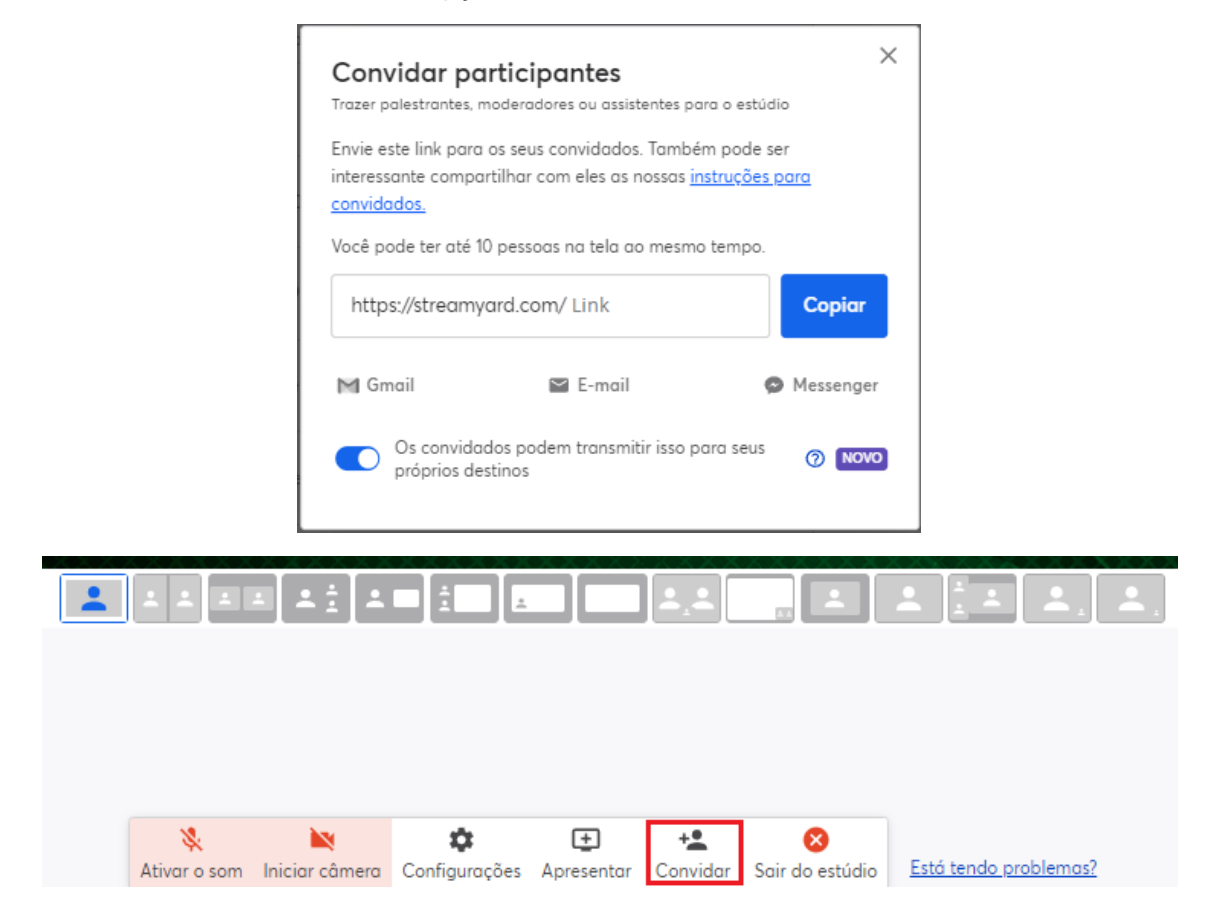

Caso necessite de algum suporte ou dúvidas sobre participantes, acesse:

<https://support.streamyard.com/hc/pt-br/articles/360043291612>